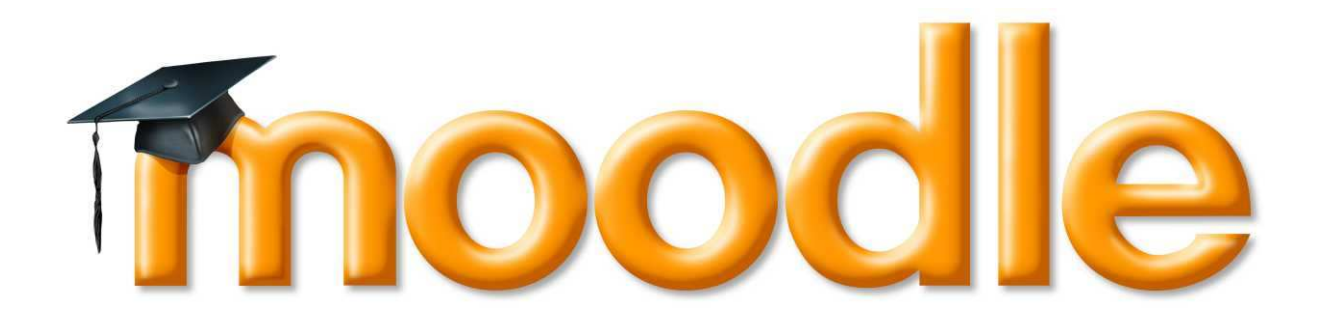

# Guida per il corsista di MOODLE

Duilio Peroni www.profperoni.info

Versione 4 - 13 ottobre 2006

# **GUIDA PER IL CORSISTA DI MOODLE**

# **SOMMARIO**

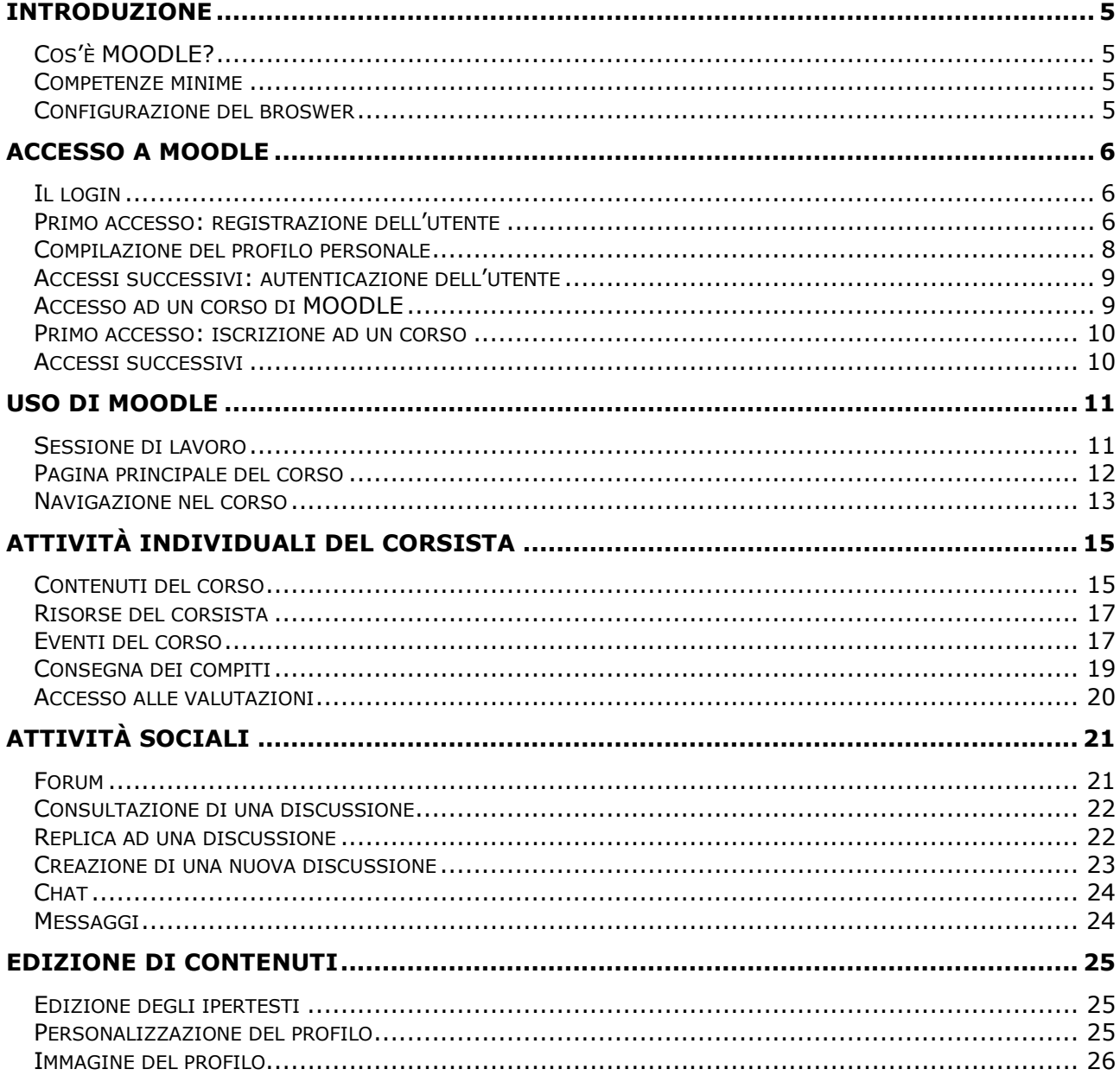

## INTRODUZIONE

#### Cos'è MOODLE?

MOODLE (Modular Object-Oriented Dynamic Learning Environment) è un programma che crea un ambiente di apprendimento basato sul web. Si può considerare MOODLE come una classe virtuale; è un luogo dove si ricevono messaggi e materiali dal docente, dove i corsisti si incontrano ed interagiscono e dove si lavora su compiti ed attività.

Questa Guida per il corsista di MOODLE è pensata per insegnare a navigare nelle risorse di apprendimento e ad usare gli strumenti di MOODLE.

#### Competenze minime

Per partecipare ad un corso MOODLE è necessario avere accesso ad un computer ed avere conoscenze di base sul suo utilizzo come l'uso del mouse, della tastiera e la gestione di cartelle e files.

Si deve anche avere accesso alla rete Internet ed essere in grado di "navigare" nel Web usando un browser. E' inoltre necessario possedere un indirizzo di posta elettronica e sapere ricevere ed inviare messaggi di posta. E' anche necessario saper come inviare e riceve files allegati alla posta elettronica.

#### Configurazione del broswer

Per un corretto funzionamento dell'ambiente MOODLE è necessario che il broswer abbia la funzione "cookies" abilitata per il sito che ospita l'ambiente di e-learning.

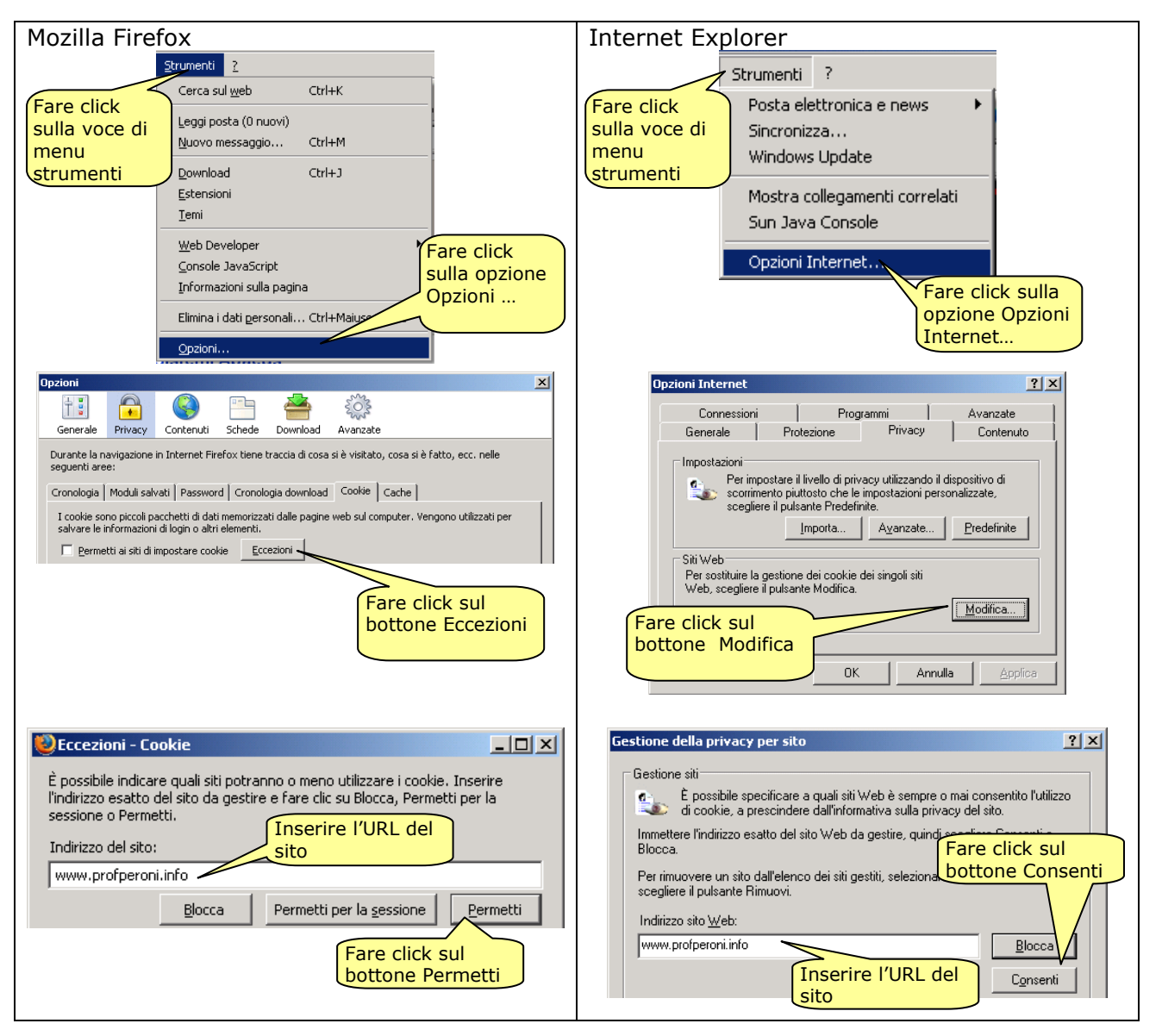

## ACCESSO A MOODLE

#### Il login

L'accesso a MOODLE passa attraverso una pagina di autenticazione; questo significa che per accedere all'ambiente di e-learning è necessario inserire un "nome utente" ed una "password"; dopo che l'utente è stato riconosciuto la pagina web di MOODLE si personalizza in modo da presentare i corso dell'utente autenticato e consentire all'utente autenticato le attività.

#### Primo accesso: registrazione dell'utente

Visitando il sito web del corso MOODLE per la prima volta è necessaria una prima registrazione dell'utente presso l'ambiente di e-learning per la definizione dei dati personali. Solo dopo il successo di questa operazione preliminare è possibile l'iscrizione ai corsi di MOODLE da parte del nuovo utente.

L'iscrizione può essere effettuata d'ufficio dal docente del corso; in questo caso il corsista riceve una documentazione di account formata da un nome utente e password già validi.

In questo caso l'utente deve inserire questi dati nel pannello di login e deve completare la compilazione dei dati personali come indicato nel successivo paragrafo "Compilazione del profilo personale".

Il pannello di login è in genere integrato nella pagina principale dell'ambiente di e-learning:

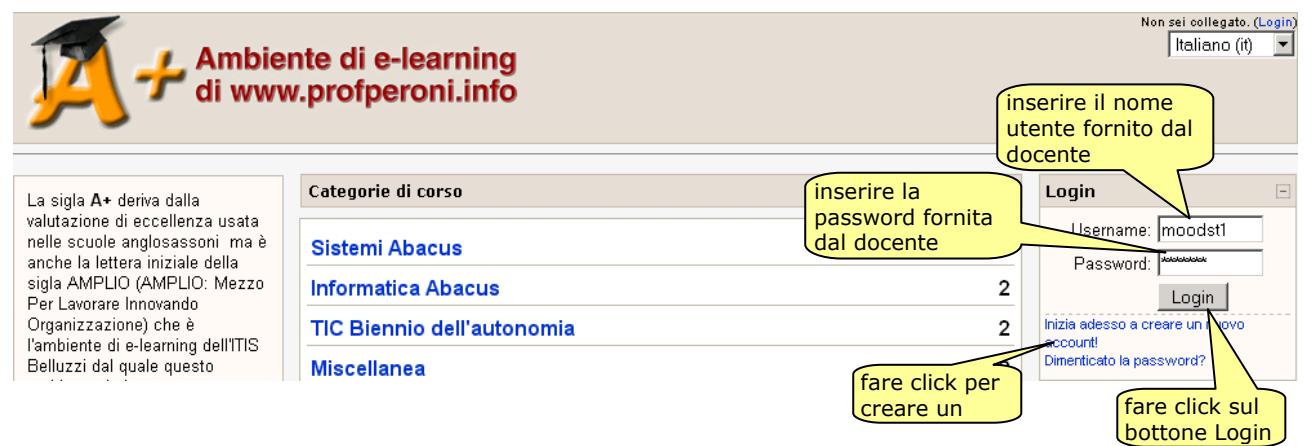

In alternativa si può raggiungere il pannello di login selezionando un qualsiasi corso dalla pagina principale:

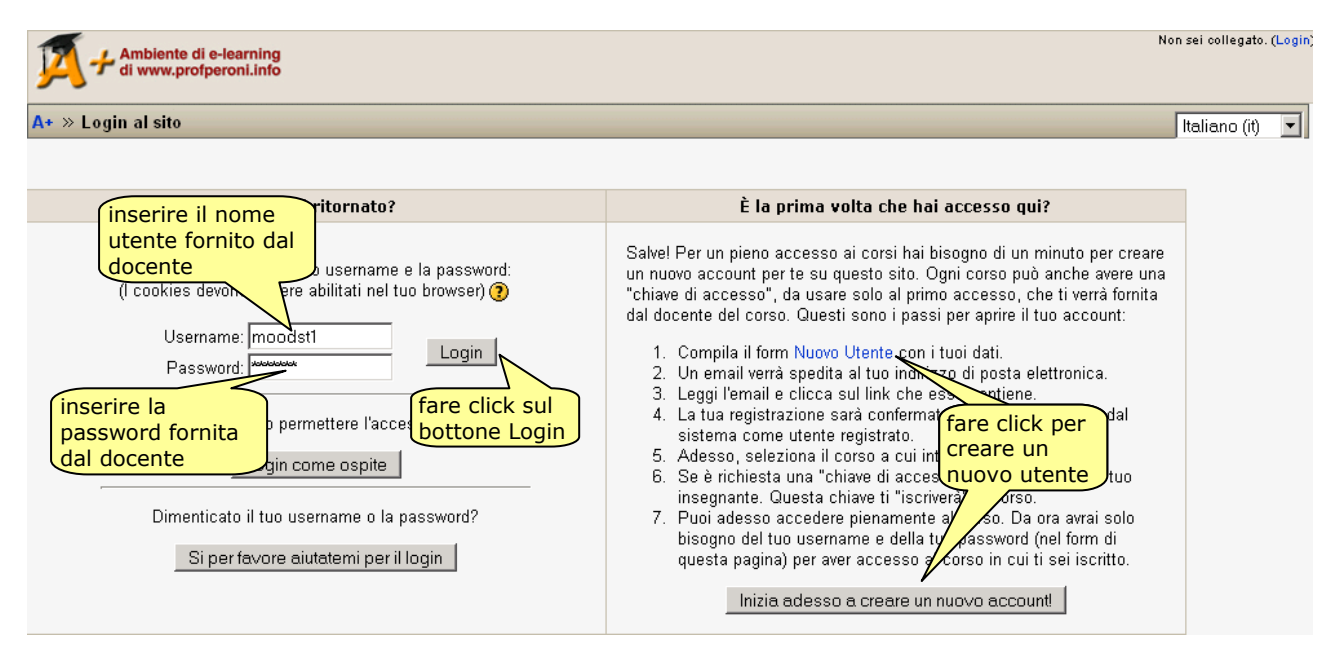

L'iscrizione all'ambiente può anche, in alcuni casi, essere effettuata autonomamente dall'utente mediante il meccanismo di autenticazione via e-mail

In questo caso il nuovo utente deve compilare la form "Nuovo utente" accessibile dal pannello di login.

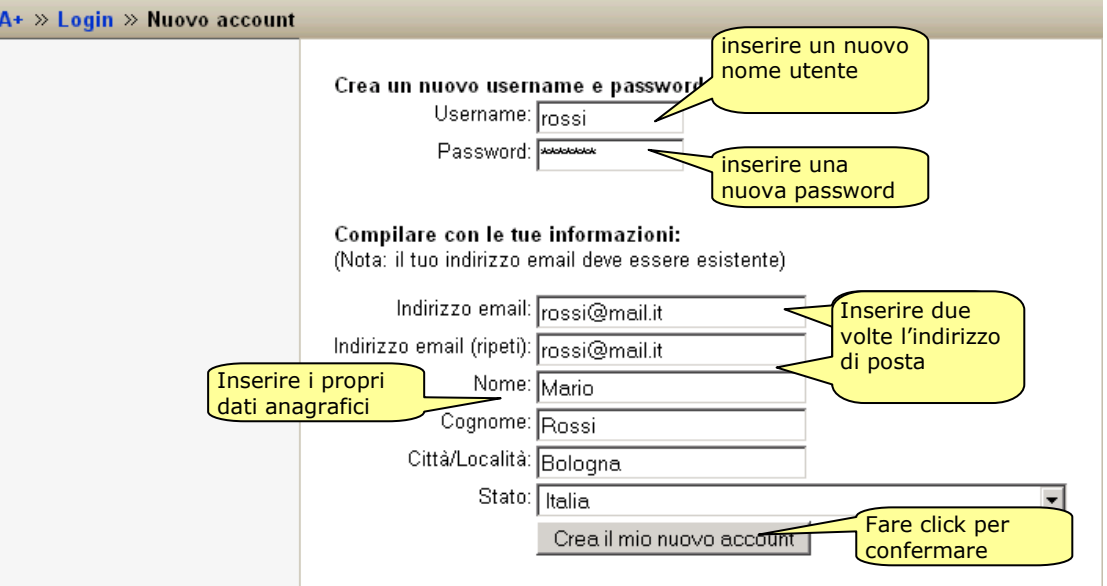

L'utente può scegliere liberamente "Username" e "password", deve inserire due volte un indirizzo e-mail valido ed i propri dati anagrafici.

Sia l'username che la password devono essere composti solo da caratteri alfabetici maiuscoli o minuscoli e cifre numeriche senza spazi e caratteri speciali.

Se l'username esiste già la registrazione viene rifiutata ed è necessario inserire un diverso username.

Per evitare errori ortografici l'indirizzo e-mail va ripetuto una seconda volta.

Facendo click su crea il mio nuovo account la registrazione del nuovo utente viene effettuata nel ambiente di e-learning ma affinché sia possibile la effettiva iscrizione ai corsi è necessario che questa iscrizione sia confermata dall'utente.

La registrazione genera automaticamente un messaggio di posta elettronica che viene inviato all'indirizzo specificato dall'utente e contiene una stringa di convalida sotto forma di collegamento ad una pagina di convalida del sistema di e-learning.

Il nuovo utente deve aprire la propria posta elettronica, aprire il messaggio automatico ricevuto dal sistema e visitare il link proposto dal messaggio.<br>Lista messaggi Cancella

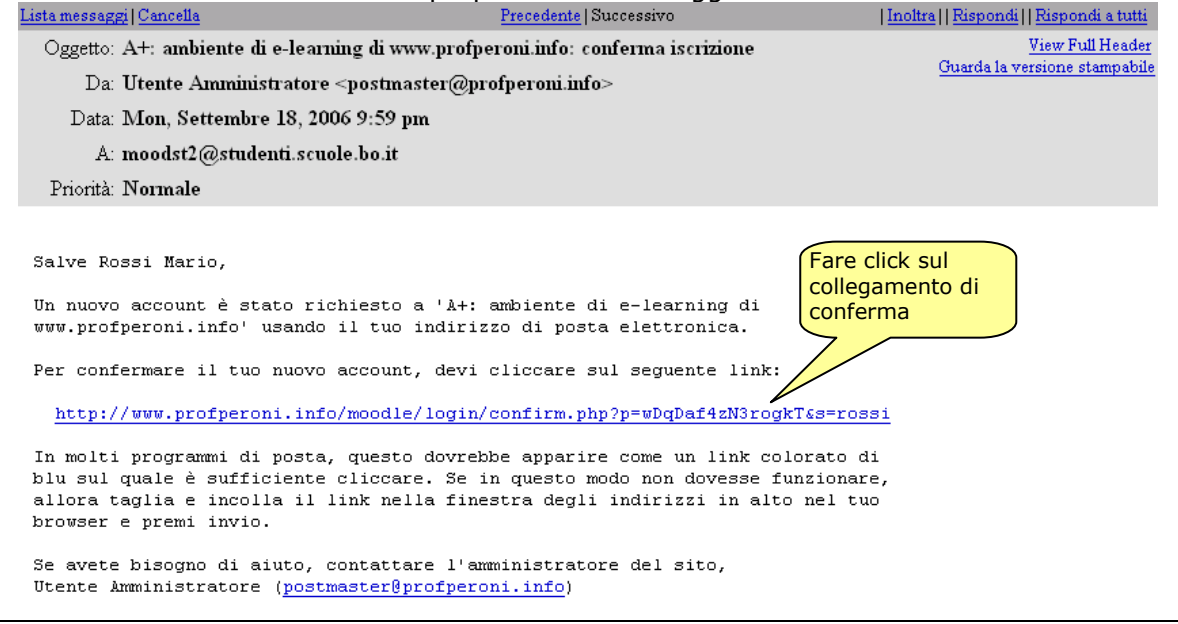

La ricezione della stringa di convalida, che accerta l'effettiva identità dell'utente, conferma la registrazione. L'utente può accedere al sito dell'ambiente di e-learning attraverso la pagina di login come già mostrato nel corrente paragrafo.

### Compilazione del profilo personale

In caso di registrazione via e-mail la procedura di registrazione è completata mentre nel caso di registrazione d'ufficio da parte del docente potrebbe essere necessario, per potere accedere effettivamente ai corsi, il completamento di alcuni dati del profilo personale.

In questo caso, al momento della prima autenticazione si apre automaticamente la pagina di profilo personale che va compilata obbligatoriamente nei seguenti campi:

- Nome: inserire il nome reale dell'utente che può anche differire dall'username; in questo caso non ci sono limiti sui caratteri utilizzabili come ad esempio spazi per i nomi composti, apostrofi …
- Cognome: inserire il cognome reale dell'utente
- Indirizzo e-mail: inserire un indirizzo di posta elettronica personale valido ed accessibile all'utente al quale saranno inviate le comunicazioni riguardanti il corso. L'indirizzo non deve essere già utilizzato da un altro utente dello stesso ambiente di elearning.
- Città/Località: nome della località di residenza dell'utente
- Descrizione: un breve testo di descrizione di se stesso; il contenuto è libero, il formato è ipertestuale; ulteriori dettegli sulla edizione ipertestuale sono forniti nel paragrafo "Edizione degli ipertesti", in questa fase è solo indispensabile scrivere un breve testo come ad esempio "studente classe …"

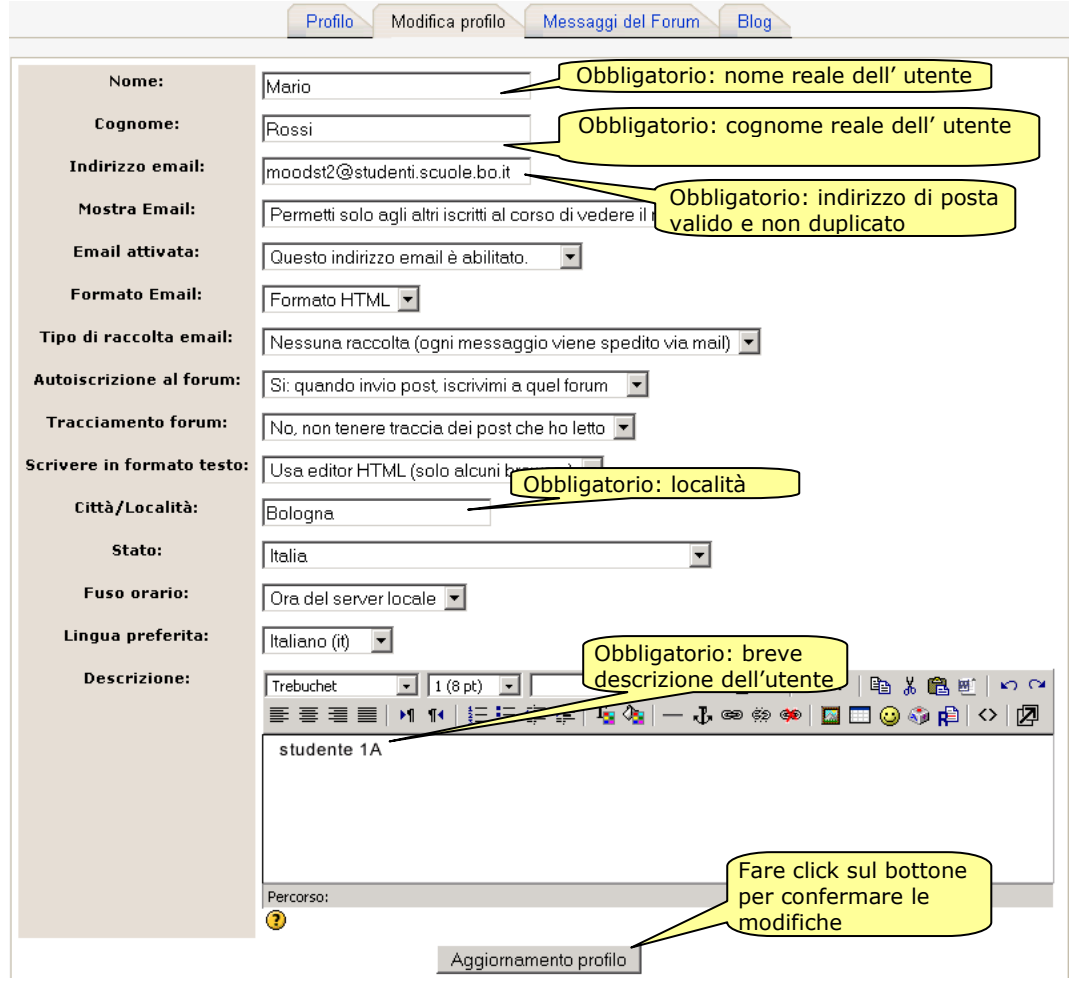

Ulteriori informazioni sulla personalizzazione del profilo sono disponibili nel successivo paragrafo "Personalizzazione del profilo"

La mancanza o la non validità di uno o più di questi elementi impedisce il completamento della registrazione e di conseguenza l'iscrizione ai corsi ed è segnalata da una scritta rossa accanto al campo non valido.

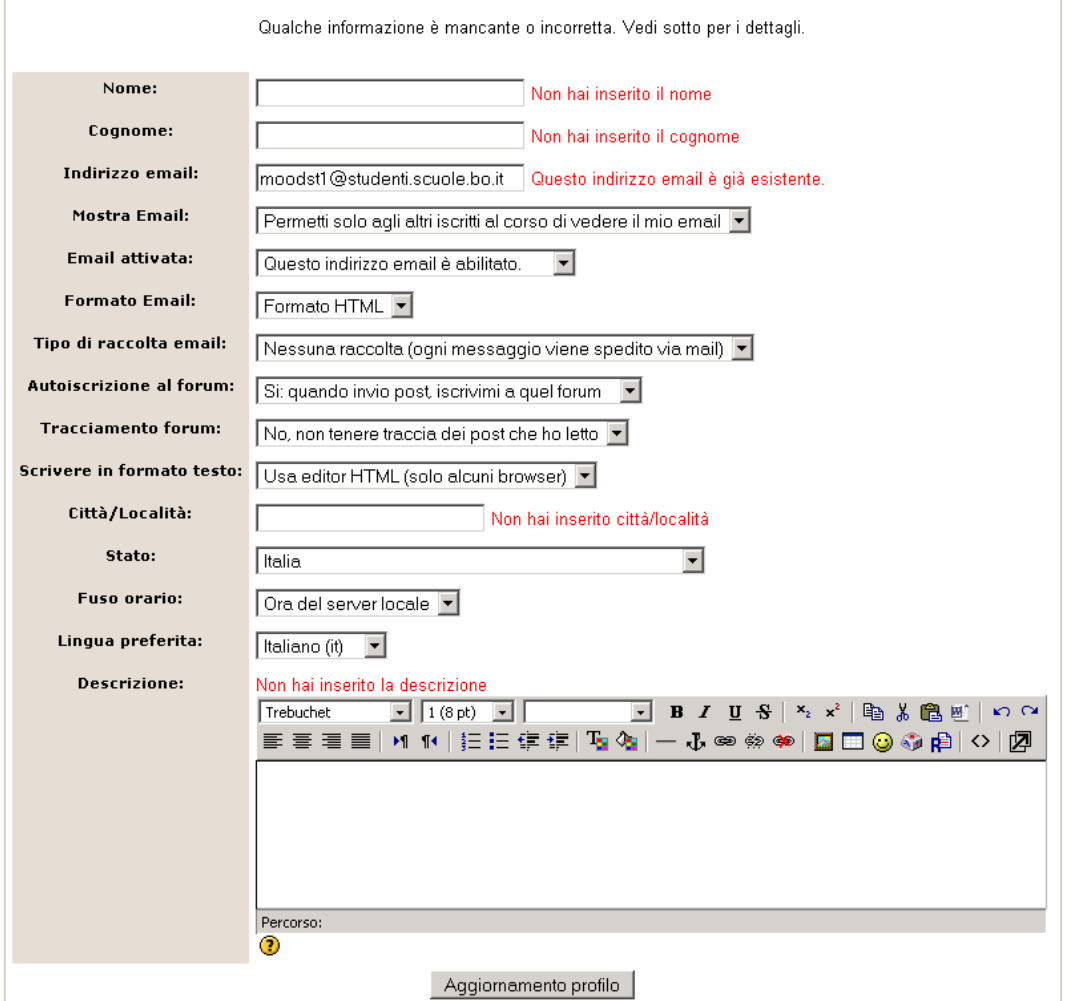

Completare i dati mancanti o correggere i dati errati e ripetere l'aggiornamento del profilo

## Accessi successivi: autenticazione dell'utente

Dopo una completa registrazione l'utente è memorizzato nell'archivio del sistema e quindi effettuando successivi login dalla pagina principale del corso l'utente ha accesso ad una pagina personalizzata in base alla propria registrazione.

Se l'utente non è iscritto ad alcun corso la pagina principale contiene il catalogo di tutti i corsi per i quali è possibile una iscrizione mentre se l'utente è già iscritto ad almeno un corso, come ad esempio nella iscrizione d'ufficio da parte del docente, nella pagina principale sono elencati i corsi ai quali l'utente è già iscritto. In questo secondo caso il catalogo generale dei corsi è disponibile nella colonna di sinistra nel pannello "I miei corsi" percorrendo il link "Tutti i corsi ..."

#### Accesso ad un corso di MOODLE

In ogni caso per accedere ad un corso si deve fare click sul collegamento che descrive il titolo del corso.

Se l'utente è già iscritto al corso, come nel caso dell'iscrizione d'ufficio da parte del docente, l'utente accede direttamente alla pagina principale del corso presentata nel successivo paragrafo "Pagina principale del corso" mentre se l'utente non è iscritto al corso viene presentata una richiesta di conferma dell'iscrizione al corso.

## Primo accesso: iscrizione ad un corso

La prima volta che si accede ad un corso viene richiesta la conferma di iscrizione; fare click sul bottone "Si" per confermare la richiesta di iscrizione.

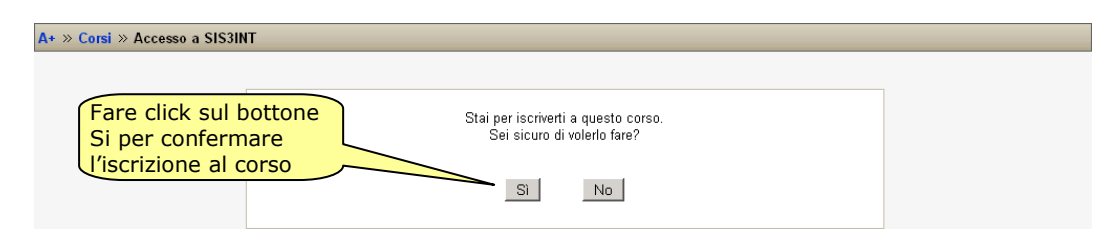

Alcuni corsi potrebbero richiedere una ulteriore parola chiave di iscrizione, da inserire solo la prima volta che si accede al corso. Questa parola chiave deve essere fornita dal docente del corso e serve per evitare iscrizioni non consentite.

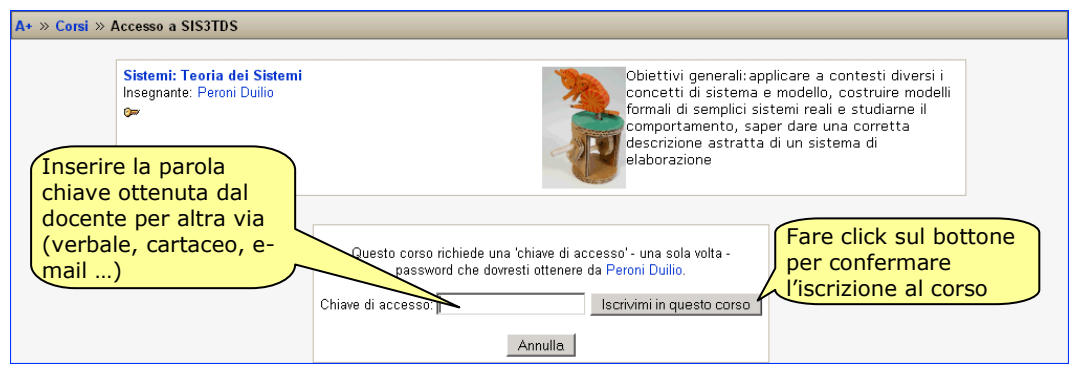

#### Accessi successivi

Dopo l'iscrizione ad un corso, sia fatta personalmente sia fatta d'ufficio, quando l'utente entra nel corso accede alla pagina principale del corso illustrata nel successivo paragrafo "Pagina principale del corso".

## USO DI MOODLE

#### Sessione di lavoro

Un utente registrato quando effettua il login all'ambiente di e-learning entra in una "sessione di lavoro".

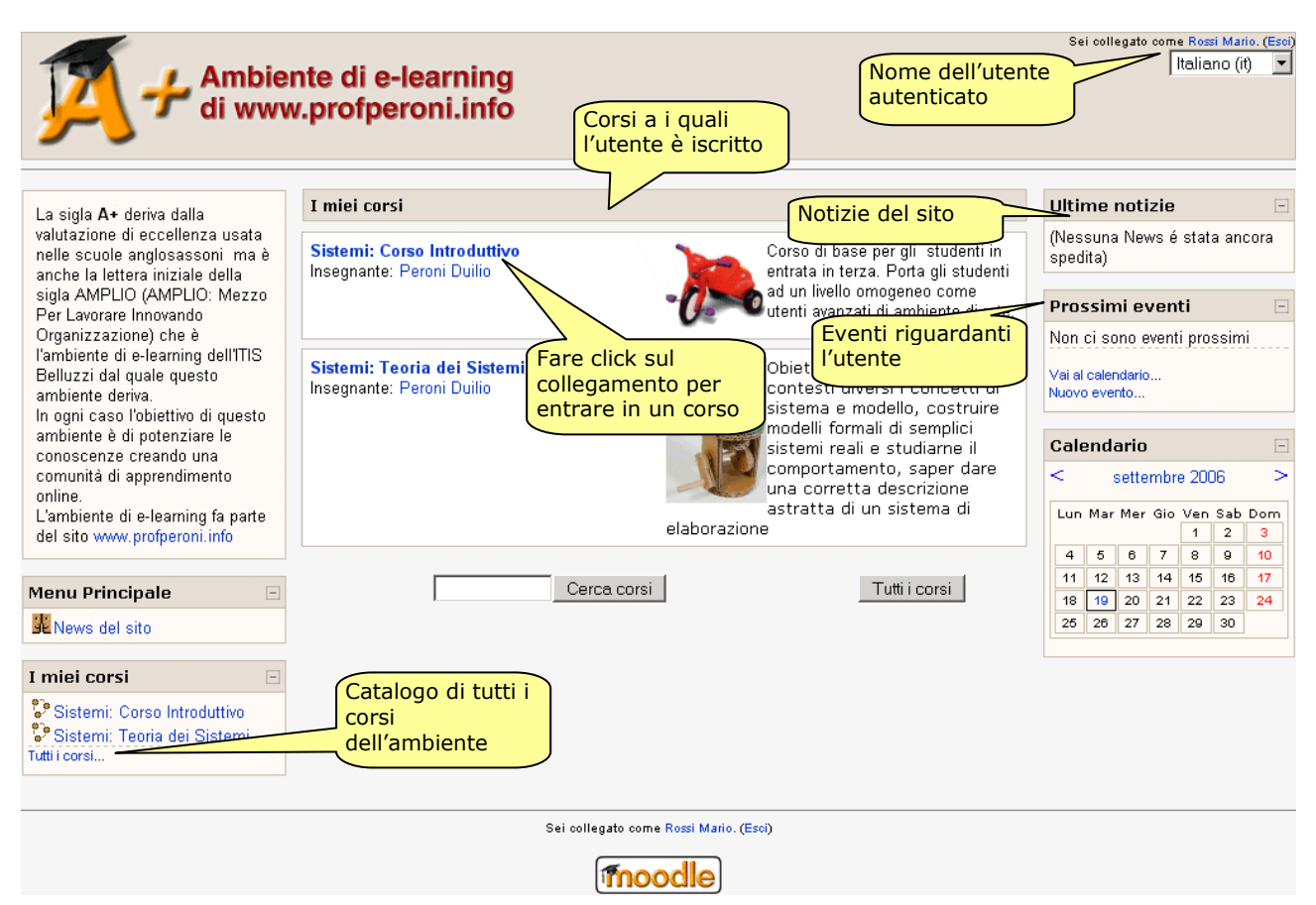

Si riconosce la condizione di sessione aperta dalla presenza del nome e cognome utente in alto a destra ed in basso al centro nella pagina; questo nome e cognome è un link che porta alla pagina di profilo personale dell'utente e consente di effettuare modifiche al profilo e di consultare i logs e blogs personali dell'utente.

La pagina principale del sito è personalizzata in base al profilo dell'utente e mostra i corsi ai quali l'utente è già iscritto.

Si può entrare in un proprio corso facendo click sulla descrizione del corso.

Si può accedere al catalogo di tutti i corsi dell'ambiente attraverso il pannello "I miei corsi" facendo click sul collegamento "Tutti i corsi ..."

Al termine di una sessione di lavoro, per motivi di sicurezza, è opportuno uscire dalla condizione di sessione aperta facendo click sul collegamento "Esci" presente accanto al nome e cognome dell'utente

## Pagina principale del corso

Entrando in un corso l'utente accede alla pagina principale del corso

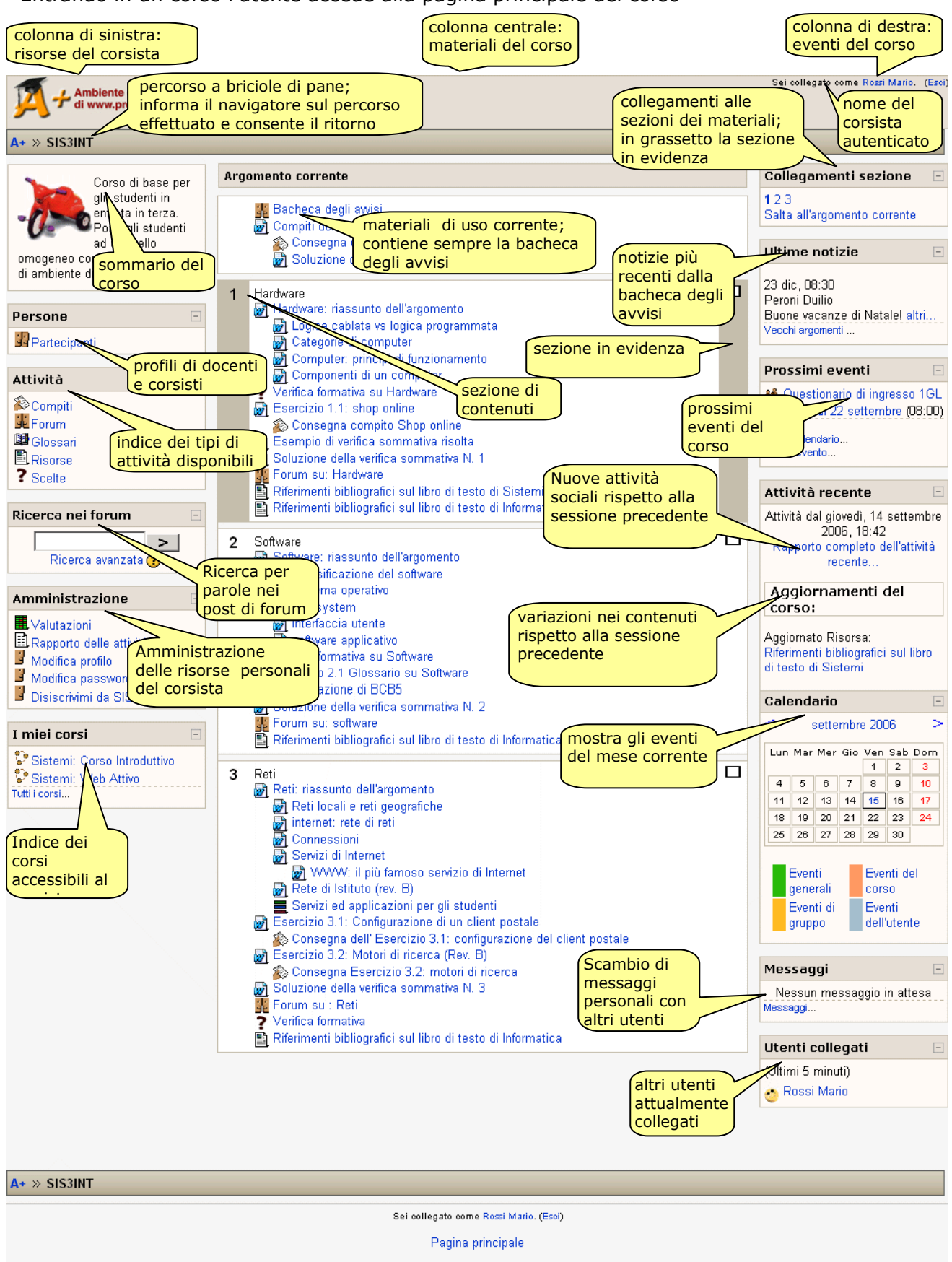

#### Navigazione nel corso

I collegamenti attivi sono testi evidenziati in colore azzurro e diventano sottolineati quando il puntatore del mouse scorre su di essi; sono attivi anche i bottoni.

Facendo click sui collegamenti attivi si accede alla risorsa indicata dal collegamento; l'apertura della pagina della risorsa può avvenire in due modi in funzione del tipo di risorsa e delle scelte fatte dal docente del corso:

- Apertura nella stessa pagina del collegamento
- Apertura in una nuova pagina che si posiziona al di sopra della pagina del collegamento (pop-up)

 Nel primo caso la risorsa richiesta sostituisce la pagina di origine; in ogni pagina, indipendentemente dal contenuto, è sempre presente l'intestazione del corso e la barra di navigazione a "briciole di pane" (breadcrumb trail).

La barra di navigazione mantiene traccia del percorso fatto dal corsista per raggiungere la pagina corrente mediante una lista gerarchica dei livelli percorsi e consente un ritorno immediato ad un qualsiasi livello superiore percorrendo il link corrispondente.

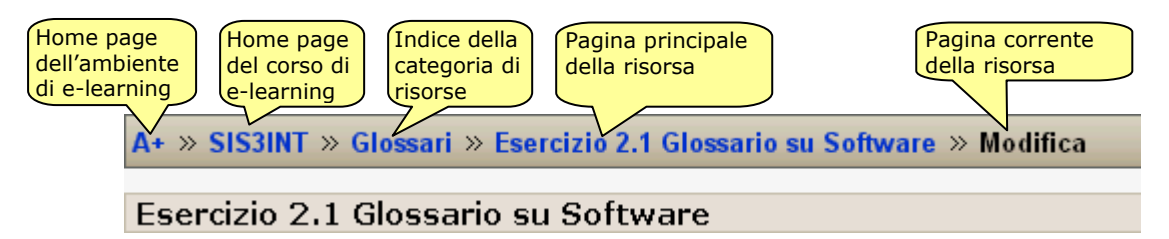

Poiché le pagine del corso sono attive e quindi i loro contenuti potrebbero essere stati modificate dall'attività del corsista è preferibile utilizzare questa barra di navigazione per raggiungere le pagine del sito rispetto all'utilizzo del bottone "Indietro" del browser perché mentre nel primo caso la pagina viene sicuramente ricaricata ed aggiornata nel secondo caso, in funzione delle configurazioni del browser, potrebbe essere mostrata una vecchia pagina memorizzata nella memoria cache locale.

Le pagine delle risorse del corso possono essere parte integrante dell'ambiente oppure collegamenti a files di qualsiasi natura caricati nelle risorse del corso. In questo secondo caso l'effettiva presentazione del documento dipende dalla disponibilità, sulla workstation del corsista, di un programma applicativo in grado di aprire e mostrare il documento. Ad esempio se la risorsa è un documento PDF deve essere installato sulla workstation il programma Acrobat Reader o un programma equivalente.

Se non esiste sulla workstation una applicazione in grado di presentare il documento il browser propone il dowload del documento che può essere salvato sul disco locale facendo click sulla opzione salva su disco e successivamente sul bottone OK; si apre una finestra di dialogo che consente la selezione di una cartella del file system locale ed il salvataggio del file.

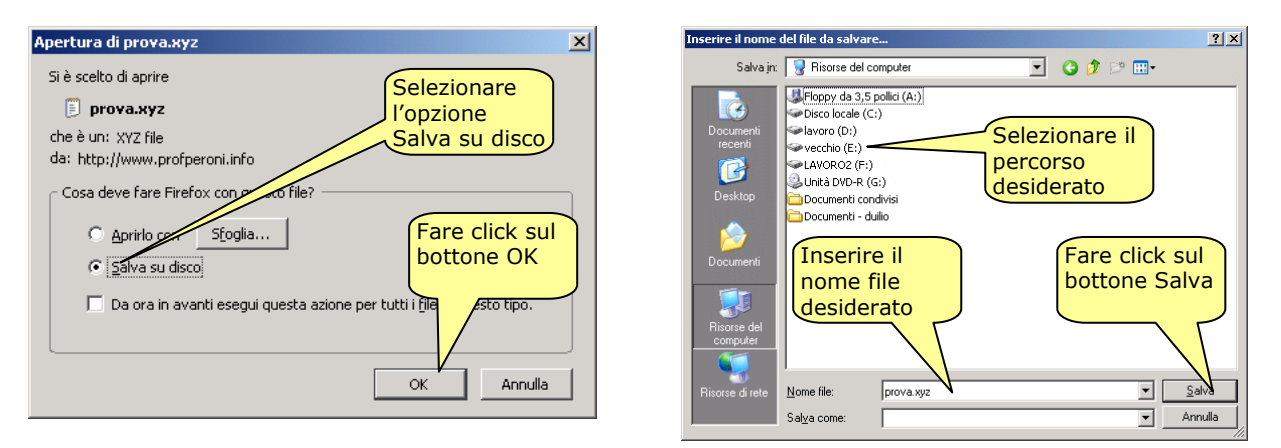

Il file può successivamente essere trasferito su un supporto rimovibile per essere consultato su un altro computer con una applicazione adeguata.

Nel secondo caso la risorsa richiesta viene aperta in una nuova pagina che si apre in sovrapposizione rispetto alla pagina di origine che rimane parzialmente visibile.

Affinché questa operazione sia possibile è necessario che il browser consenta l'apertura di pagine di pop-up per il sito del corso; in genere questa funzione è disabilitata per default nei browser. L'esempio seguente mostra la procedura di abilitazione per Mozilla Firefox ed Internet Explorer

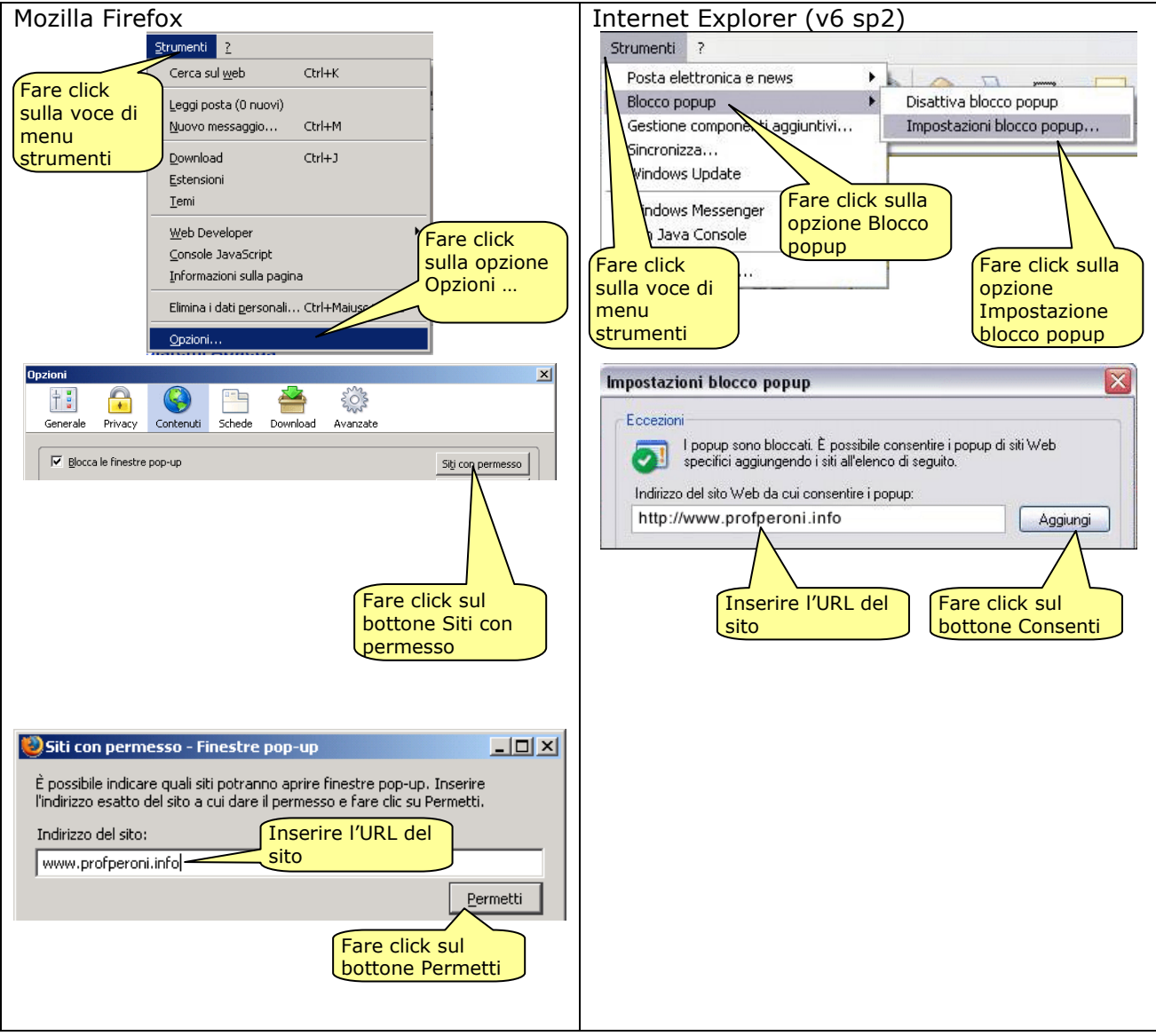

## ATTIVITÀ INDIVIDUALI DEL CORSISTA

Durante una sessione di lavoro il corsista ha accesso a numerose informazioni e può svolgere varie attività individuali in accordo con l'impostazione data al corso dal docente.

Queste attività si possono dividere in varie categorie che sono raggruppate secondo un criterio di posizione nella pagina del corso:

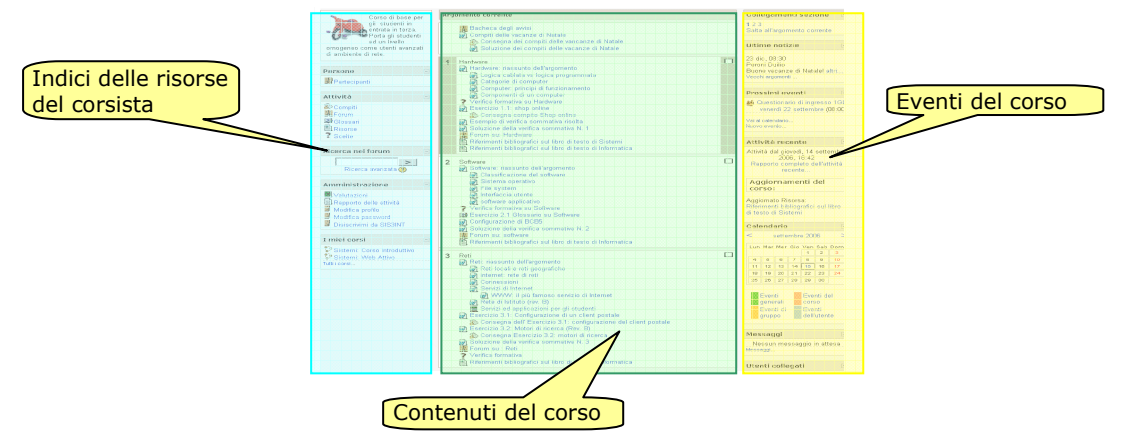

Nella colonna di sinistra sono raggruppate le risorse del corso accessibili al corsista sotto forma di indici suddivisi in categorie; nella colonna centrale sono posti in evidenza i contenuti del corso; nella colonna di destra sono segnalati gli eventi rilevanti del corso determinati dalla attività del docente e dei corsisti.

### Contenuti del corso

Nella colonna centrale sono posti in evidenza i contenuti del corso. L'organizzazione dei contenuti può essere per argomenti, settimanale o relazionale in funzione della struttura scelta dal docente.

Nel primo caso i contenuti sono raggruppati in blocchi di argomenti omogenei numerati in ordine progressivo ed etichettati; nel secondo caso i blocchi rappresentano ciascuno una settimana di attività ciascuna etichettata con la data iniziale e finale; nel terzo caso i contenuti sono costituiti da comunicazioni temporalmente ordinate tra docenti e corsisti.

In ogni caso i contenuti del corso si presentano come collegamenti a risorse ed attività.

Le risorse sono costituite da documenti di qualsiasi natura interni al corso o accessibili mediante collegamenti esterni. Si consulta la risorsa o si esegue l'attività facendo click sul collegamento.

I tipi più comuni di risorsa sono (l'icona rappresenta, quando esiste, la natura della risorsa o attività):

- **Pagina di testo:** è un documento interno in formato di puro testo
- **E Pagina web:** è un documento interno in formato ipertestuale (può contenere formattazione del testo, immagini e collegamenti ad altri ipertesti)
- **D** Collegamento ad un file: è un collegamento ad un file di qualsiasi natura che può essere sia interno al corso oppure può essere collocato in un altro sito. Se il documento appartiene ad una categoria di documenti riconosciuti dalla piattaforma viene presentata l'icona specifica del documento; ad esempio: pdf  $\mathbb{Z}$ , zip  $\blacksquare$  ...
- **D Collegamento ad un sito:** è un collegamento ad una pagina web di un altro sito; la pagina può essere inserita in un frame per consentire la navigazione nel corso oppure può aprirsi in una finestra di popup.
- Cartella: è un collegamento ad una cartella interna al corso che contiene files. I files resi disponibili in questo modo possono essere scaricati dai corsisti.

**Etichetta**: è un ipertesto che compare direttamente nella colonna dei contenuti per fornire informazioni di tipo immediato, intestazioni, separazioni ...

I tipi di attività più comuni sono:

- **Compito:** attività individuale che prevede l'assegnazione di un compito da parte del e la consegna di un elaborato da parte del corsista entro una data prefissata. La consegna dell'elaborato può essere offline (in genere un documento cartaceo), online (redazione di un ipertesto) oppure upload (caricamento di un documento in formato elettronico di qualsiasi natura). L'attività compito può essere sottoposta a valutazione.
- $\boxtimes$  Quiz: attività individuale che prevede l'esecuzione da parte del corsista di un questionario composto da una serie di domande a risposta chiusa o aperta entro una data prefissata ed eventualmente impiegando un tempo prefissato. Le tipologie delle risposte possono essere: vero/falso, risposta multipla, risposta breve, risposta numerica, adattamento, cloze, risposta aperta. L'attività può essere sottoposta a valutazione.
- **Quiz Hot Potatoes:** attività individuale che prevede l'esecuzione da parte del corsista di un questionario importato dall'ambiente di valutazione Hot Potatoes composto da una serie di domande a risposta chiusa entro una data prefissata ed eventualmente impiegando un tempo prefissato. Le tipologie delle risposte possono essere: vero/falso, risposta multipla, risposta breve, adattamento, cloze. L'attività può essere sottoposta a valutazione.
- Lezione: attività individuale che prevede l'esecuzione di un percorso di approfondimento di contenuti secondo un flusso che è regolato dalle risposte fornite dal corsista che individuano il livello di comprensione raggiunto in ogni fase. L'attività può essere sottoposta a valutazione
- **SCORM:** attività individuale di apprendimento e valutazione importata da un ambiente di elearning esterno.
- **Diario**: attività individuale che prevede la composizione da parte del corsista di un documento ipertestuale. L'attività può essere soggetta a revisione e valutazione.
- **Glossario**: attività collaborativa che prevede la composizione da parte dei corsisti di definizioni ipertestuali di voci di glossari. L'attività può essere soggetta a revisione e valutazione da parte del docente ed a discussione tra i corsisti
- Base di dati: attività collaborativa analoga al glossario che prevede la composizione da parte dei corsisti di istanze strutturate delle entità di una banca dati. L'attività può essere soggetta a revisione e valutazione da parte del docente ed a discussione tra i corsisti
- **R** Workshop: attività collaborativa che prevede la composizione guidata di un progetto da parte di un gruppo di corsisti. L'attività può essere soggetta a revisione e valutazione da parte del docente.
- **Wiki**: attività collaborativa che prevede la produzione di un documento ipertestuale costruito per passi successivi mediante l'interazione tra docenti e corsisti. L'attività non può essere soggetta a valutazione.
- Forum: attività sociale che prevede la creazione di una rete di relazioni tra docenti e corsisti per l'approfondimento dei contenuti e la risoluzione dei problemi. L'attività può essere soggetta a valutazione.
- Chat: attività sociale che prevede l'accesso ad una ambiente di comunicazione in tempo reale per lo scambio di comunicazioni tra docenti e corsisti. Non è soggetta a valutazione.
- Messaggi: attività sociale che prevede la comunicazione riservata sia in tempo reale che differita tra due partecipanti al corso. Non è soggetta a valutazione.
- **3 Scelta:** attività sociale che prevede la risposta ad una domanda a scelta multipla. Serve per ottenere informazioni dai corsisti sull'andamento del corso per potere effettuare eventuali variazioni di rotta. Non è soggetta a valutazione, i risultati del sondaggio possono essere pubblicati sia in forma esplicita che in forma anonima.
- **E** Sondaggio: questionario che, somministrato in genere alla fine di un corso, fornisce informazioni sull'andamento del corso, sul raggiungimento degli obiettivi e delle aspettative dei corsisti. Viene pubblicato in forma anonima sotto forma di dati statistici riaggregati.

## Risorse del corsista

Nella colonna di sinistra sono elencati, raggruppati per categorie gli indici di accesso alle risorse del corso. Ogni corsista ha un accesso personalizzato a tali risorse in base alla propria autenticazione.

I blocchi più comuni di risorse disponibili in un corso sono:

- **Persone**: mostra un elenco dei partecipanti al corso (docenti e corsisti), consente di consultare la parte pubblica dei profili dei partecipanti, e scambiare messaggi personali.
- **Attività**: raggruppa gli indici delle attività disponibili nel corso (Risorse, Compiti, Glossari, Quiz, Forum ...). Per ogni tipo di attività si accede ad un indice che raccoglie tutte le attività di uno stesso tipo presenti nel corso ordinate per argomento.
- **Ricerca nei forum**: realizza un motore di ricerca all'interno dei forum per la ricerca di argomenti per parole chiave.
- **Amministrazione**: questa sezione è personalizzata in base alla propria autenticazione e consente l'accesso, e in alcuni casi la modifica, ad informazioni personali del corsista: Gli elementi più comuni in questa sezione sono:
	- **E** Valutazioni: raggruppa, in un quadro d'unione, tutte le valutazioni ottenute da un corsista nelle varie attività del corso. Le singole valutazioni sono visibili anche all'interno di ciascuna attività valutata.
	- **Modifica profilo**: consente di modificare le impostazioni di profilo come indicato nel successivo paragrafo "Personalizzazione del profilo". Le impostazioni di profilo contengono informazioni personali del corsista (nome cognome, indirizzo di posta elettronica, descrizione, foto) ed impostazioni di preferenze nell'uso del corso.
	- $\overline{a}$ Disiscrivimi da ...: se abilitata consente al corsista di disiscriversi dal corso. Se è disabilitata per questa operazione è necessario l'intervento del docente del corso.
- I miei corsi: indice dei corsi ai quali il corsista è iscritto, consente la commutazione da un corso ad un altro.

## Eventi del corso

Nella colonna di destra sono elencati, raggruppati per categorie i principali eventi che riguardano il corso. Le informazioni in questa colonna si evolvono rapidamente da una sessione ad un'altra e forniscono informazioni sull'attività dei docenti e degli altri corsisti.

E' opportuno controllare i contenuti di questa colonna all'inizio di ogni sessione di lavoro per essere informati sulle novità del corso rispetto alla sessione precedente.

I blocchi più comuni di eventi disponibili in un corso sono:

- Collegamenti sezione: questo blocco fornisce un indice di collegamento alle sezioni dei contenuti utile quando la pagina diventa molto lunga a causa della grande quantità di contenuti presenti. L'argomento definito come corrente dal docente è evidenziato in grassetto e collegato con un collegamento dedicato
- **Ultime notizie**: questo blocco raccoglie, in ordine decrescente di data, i titoli delle notizie più recenti pubblicate nella bacheca degli avvisi con collegamenti ai contenuti delle notizie.
- Prossimi eventi: questo blocco raccoglie, in ordine crescente di data, informazione sugli eventi più prossimi del corso (scadenze di compiti, attività programmate ...) con collegamenti ai contenuti degli eventi.
- Attività recente: questo blocco raccoglie, in ordine crescente di data, informazioni sulle attività più recenti del corso come aggiunta/modifica/cancellazione di risorse da parte del docente, variazioni di date di attività programmata, interventi dei corsisti in attività collaborative o sociali. E' particolarmente importante consultare questa sezione all'inizio di ogni sessione di lavoro perché fornisce informazioni su ciò che è avvenuto nel corso rispetto alla sessione precedente. E' disponibile anche un collegamento che mostra in modo dettagliato le attività andando indietro fino a 30 giorni.
- Calendario: questo blocco mostra un calendario in formato mensile sul quale sono presentati gli eventi del corso. In genere il calendario mostra il mese corrente ma è possibile fare scorrere il calendario per mostrare mesi passati o futuri. Il calendario contiene quattro tipi di eventi:
	- o Eventi generali: riguardano l'intero ambiente di e-learning (interruzioni del servizio, cambiamenti di prestazioni ...), sono visibili a tutti e sono generati dall'amministratore dell'ambiente.
	- o Eventi del corso: riguardano un corso specifico (scadenze, attività programmate ...) sono visibili solo agli utenti iscritti al corso e sono generati dai docenti del corso.
	- o Eventi di gruppo: riguardano un gruppo di corsisti facenti parte di un corso specifico (scadenze di attività separate tra i gruppi ...) sono visibili solo agli utenti iscritti al corso ed appartenenti al gruppo e sono generati dai docenti del corso.
	- o Eventi dell'utente: riguardano un singolo utente (eventi di carattere personale, memo per attività programmate ...) sono visibili solo all'utente che li ha generati.
- Messaggi: questo blocco consente una comunicazione personale tra due utenti registrati presso l'ambiente di e-learning indipendentemente dal corso frequentato sotto forma di brevi messaggi di testo. I messaggi, che si presentano sotto forma di una finestra di popup possono essere scambiati in tempo reale se i due utenti sono connessi contemporaneamente o in differita se solo il mittente è connesso. In questo caso il destinatario vedrà il messaggio sotto forma di finestra di popup all'accesso alla successiva sessione di lavoro. E' possibile configurare l'invio dei messaggi in modo che venga effettuata una notifica via e-mail se il destinatario non si connette entro un certo tempo dall'invio.
- Utenti collegati: questo blocco fornisce una informazione sugli utenti che sono contemporaneamente collegati durante una sessione di lavoro mostrando un elenco di utenti con collegamenti ai profili personali. Questo elenco può essere usato per l'invio di messaggi in modalità sincrona.

#### Consegna dei compiti

Una fondamentale attività del corsista è la consegna dei compiti. In generale i compiti sono documenti in formato elettronico qualsiasi che sono stati elaborati individualmente dal corsista sulla propria workstation. Il corsista consegna l'elaborato effettuando una operazione di "upload" che consiste nel copiare, attraverso la rete Internet il documento da una cartella del disco locale del corsista ad una cartella interna del corso dove sarà accessibile al docente che potrà scaricare il documento e valutare l'elaborato.

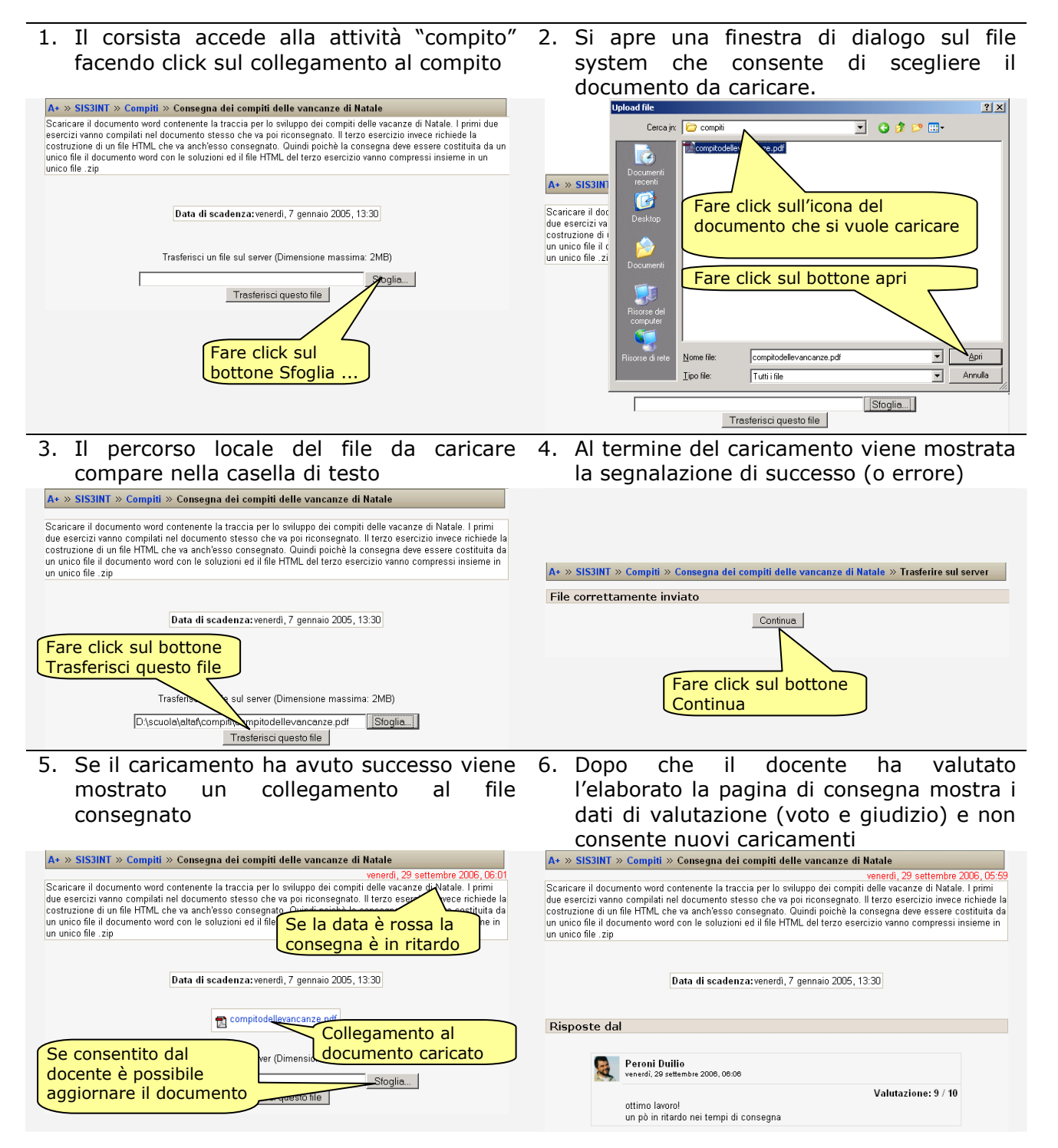

## Accesso alle valutazioni

Il corsista ha accesso al quadro di unione delle proprie valutazioni facendo click sul collegamento all'indice delle valutazioni contenuto nel blocco "Amministrazione":

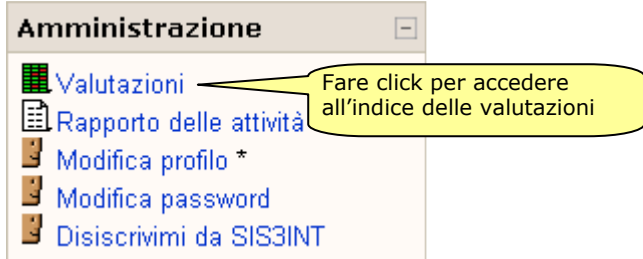

Si apre un indice che raccoglie tutte le attività soggette a valutazione ordinate per argomento. L'elenco mostra in forma sintetica la valutazione attribuita a ciascun compito. Il corsista può consultare il dettaglio delle valutazioni attribuite ai propri elaborati facendo click sul collegamento corrispondente a ciascun compito.

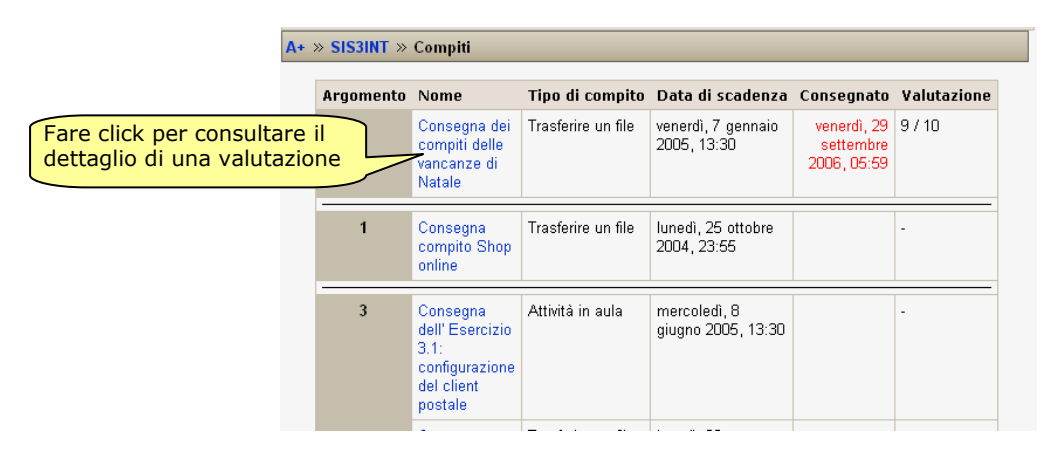

## ATTIVITÀ SOCIALI

Le attività sociali sono una importante componente di un corso di e-learning. Le attività sociali sono costituite dall'insieme degli strumenti di comunicazione interpersonale sia pubblici che privati. Nel modello di corso proposto da Moodle queste attività svolgono un ruolo fondamentale perché consento di fare crescere la conoscenza condivisa tra i partecipanti al corso e consentono di orientare il corso verso obiettivi che raggiungano le aspettative di docenti e corsisti.

#### Forum

Il forum è il principale strumento di comunicazione e di condivisione delle conoscenze disponibile per i partecipanti. Un forum si articola in discussioni (thread) su argomenti distinti ma coerenti con il tema del forum. Ogni discussione parte da un messaggio iniziale (new thread) e si sviluppa in repliche (post) collegate tra loro. Il forum può essere di carattere generale come la bacheca degli avvisi o di tipo tematico e quindi correlato ad un particolare argomento del corso.

Dal punto della disciplina di utilizzo può presentarsi in tre modi di funzionamento:

- Forum standard di uso generale: ogni partecipante può iniziare una nuova discussione e rispondere ad una discussione.
- Forum semplice: una singola discussione iniziata dal docente; tutti i partecipanti possono replicare.
- Forum didattico: ogni partecipante può iniziare una sola discussione tutti possono replicare alle discussioni iniziate da altri
- Forum di servizio: solo il docente può iniziare discussioni, i partecipanti possono o non possono replicare in funzione della configurazione stabilita dal docente.

Facendo click sul collegamento di un forum si apre l'indice delle discussioni attive ordinate per data decrescente (la prima discussione è quella che ha avuto un messaggio più recentemente):

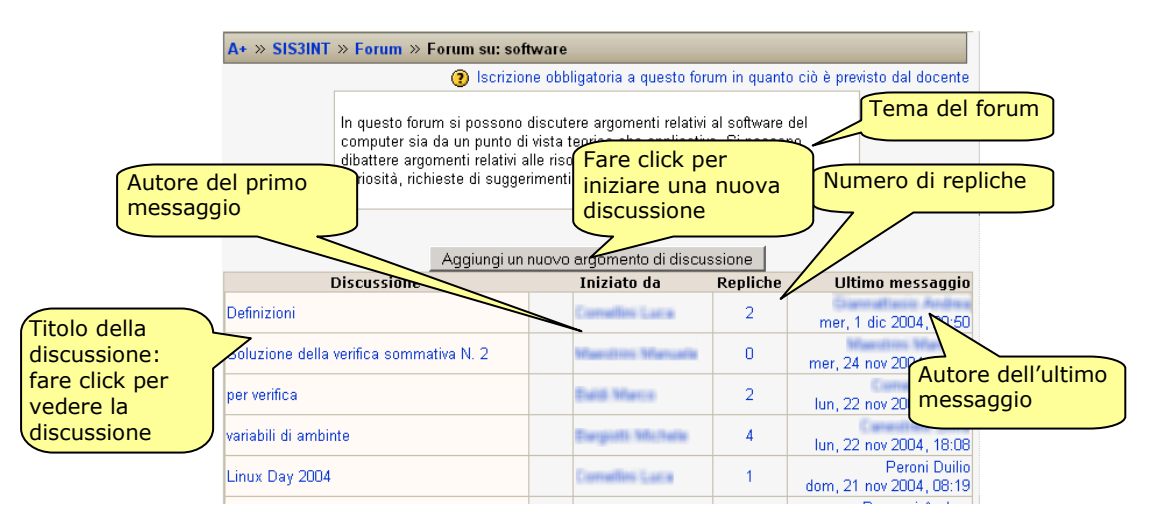

## Consultazione di una discussione

Per consultare una discussione fare click sul titolo nell'indice delle discussioni di un forum; si apre la pagina della discussione che mostra in modo nidificato lo sviluppo della discussione. Il modo nidificato porta ad un innestamento delle repliche rispetto al messaggio al quale rispondono in modo da rendere evidente la relazione tra domanda e risposta.

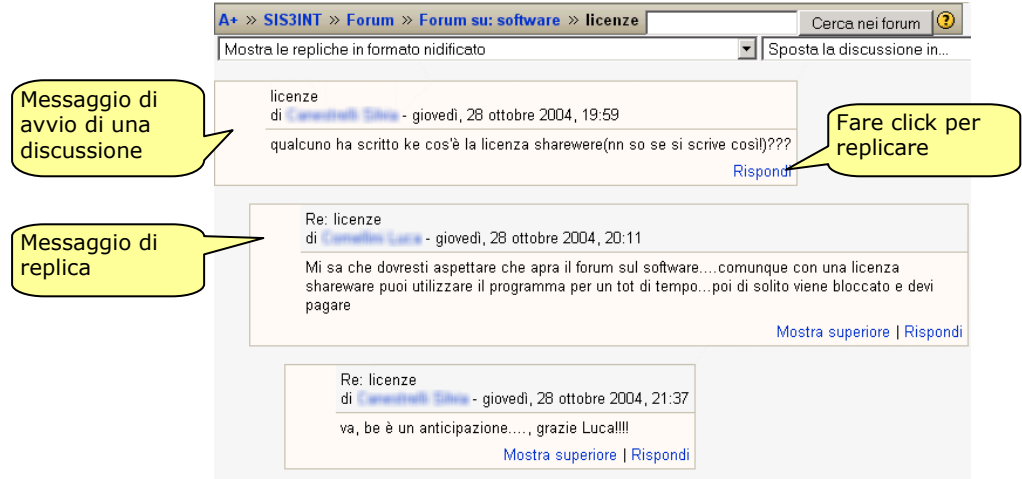

#### Replica ad una discussione

Per replicare ad un messaggio di una discussione fare click sul collegamento "Rispondi" si apre una pagina di edizione multimediale che consente la redazione del messaggio.

Sono obbligatori il titolo che già precompilato nella forma "Re: titolo del messaggio" per indicare che è una replica ma che può essere modificato ed il contenuto del messaggio.; è opzionale l'inserimento di un allegato che è un file di qualsiasi natura che viene caricato nel sistema e successivamente presentato nel messaggio; un allegato può essere di qualsiasi natura (testo, immagine, suono), se il browser non è in grado di presentare il documento allegato propone un collegamento per il dowload.

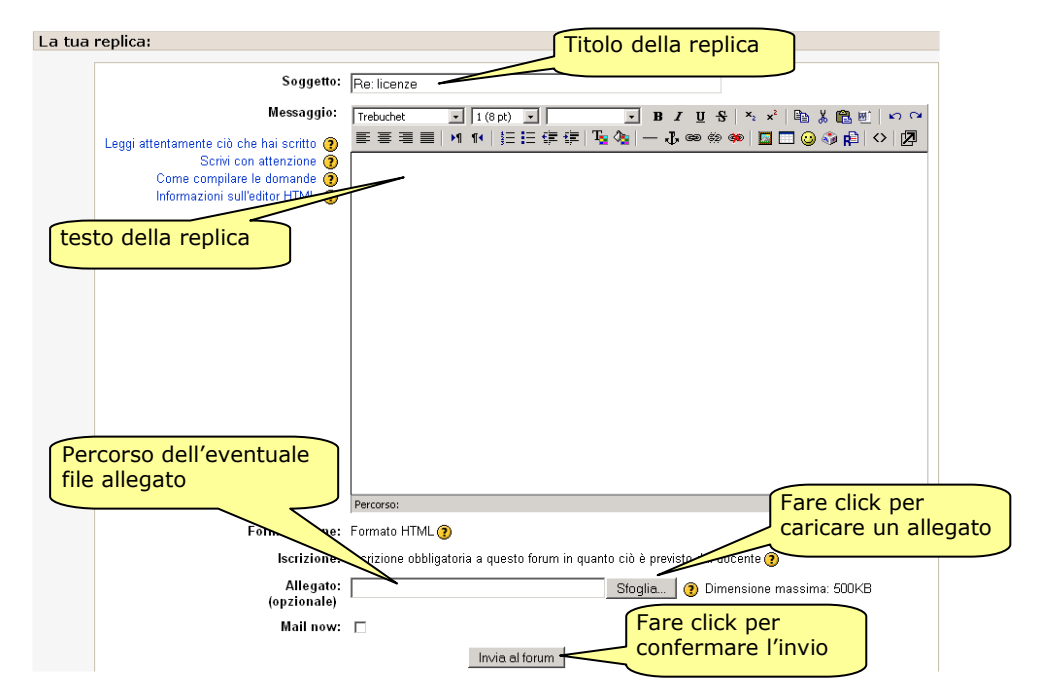

Il messaggio può essere modificato entro 30 minuti dall'invio rieditando il testo e ricaricando l'allegato. Dopo 30 minuti il messaggio viene notificato via e-mail ai destinatari e non può più essere notificato.

## Creazione di una nuova discussione

Per creare una nuova discussione fare click sul bottone "Aggiungi un nuovo argomento di discussione" nella pagine di indice del forum.

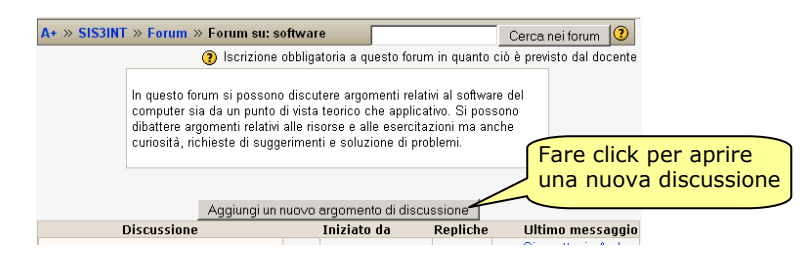

Si apre una pagina di edizione multimediale che consente la redazione del messaggio.

Sono obbligatori il titolo ed il contenuto del messaggio.; è opzionale l'inserimento di un allegato che è un file di qualsiasi natura che viene caricato nel sistema e successivamente presentato nel messaggio; un allegato può essere di qualsiasi natura (testo, immagine, suono), se il browser non è in grado di presentare il documento allegato propone un collegamento per il dowload.<br>Il tuo nuovo argomento di discussione

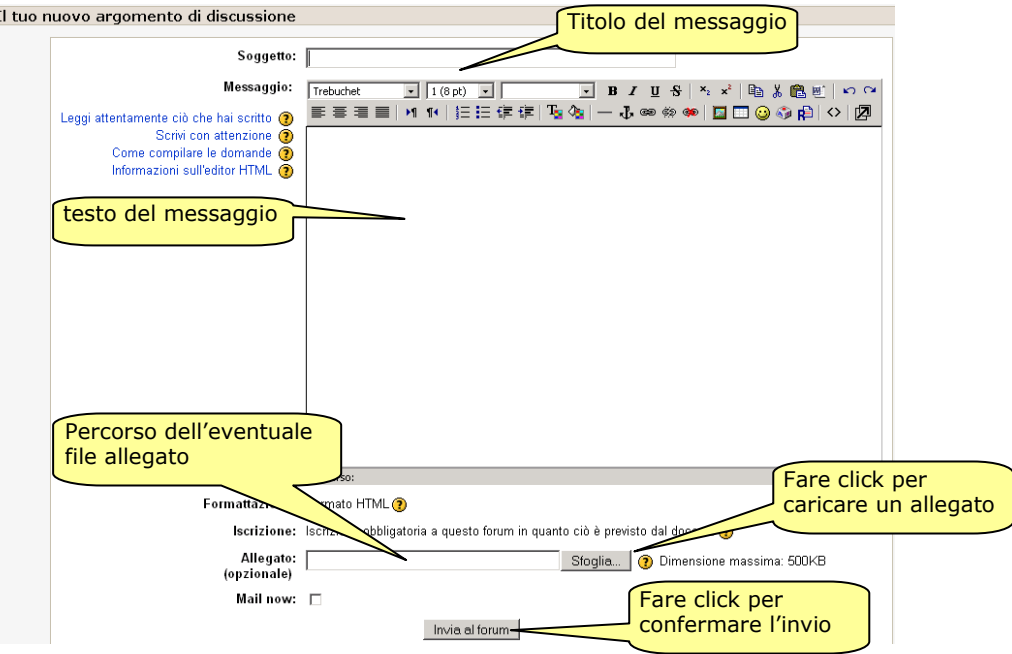

Il messaggio può essere modificato entro 30 minuti dall'invio rieditando il testo e ricaricando l'allegato. Dopo 30 minuti il messaggio viene notificato via e-mail ai destinatari e non può più essere notificato.

## Chat

La chat consente ai partecipanti di effettuare una discussione sincrona in tempo reale attraverso una pagina web. Questo metodo consente un rapido scambio di informazioni in modo informale ma comunque conserva traccia delle attività.

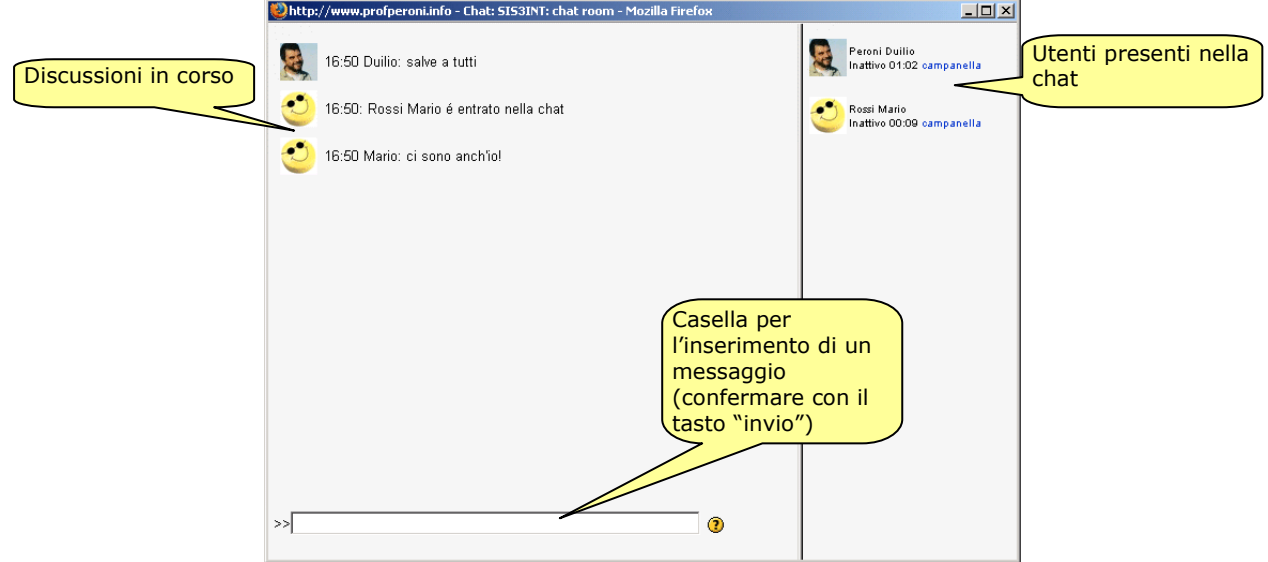

#### **Messaggi**

La funzione "messaggi" consente di inviare messaggi personali ad un altro utente dell'ambiente indipendentemente dal corso al quale è iscritto.

L'accesso alla funzione "messaggi" può avvenire da vari punti:

- Dal blocco messaggi della home page del corso se presente
- Dal profilo di un utente mediante il bottone "Invia messaggio"
- Dal blocco utenti collegati facendo click sull'icona della busta

In ogni caso si apre una finestra di popup che mostra l'identità del destinatario e consente l'invio di un messaggio, la configurazione di una agenda di contatti e lo storico dei messaggi.

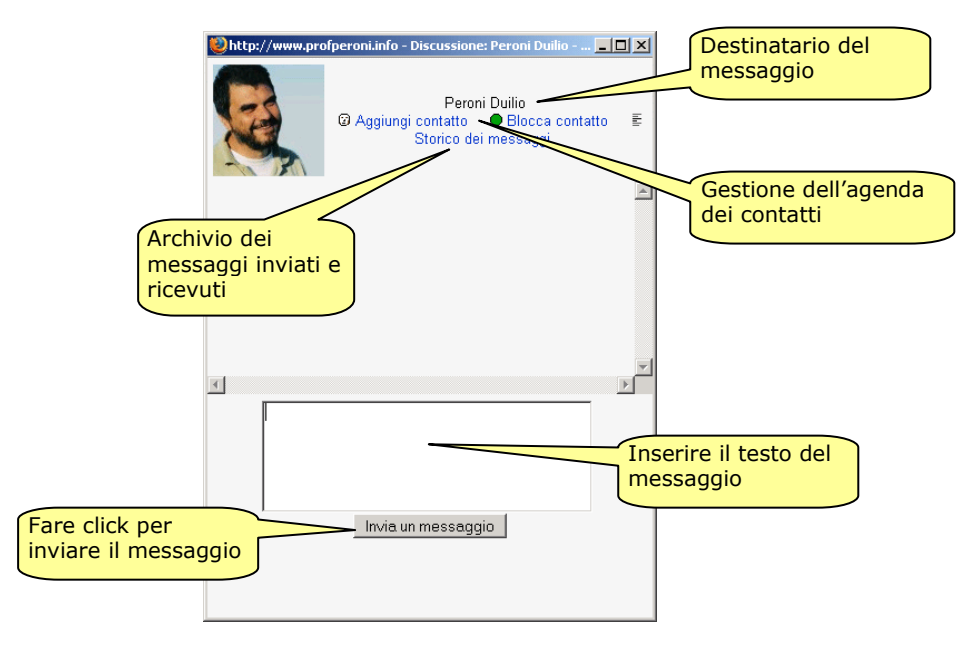

## EDIZIONE DI CONTENUTI

### Edizione degli ipertesti

In molti contesti operativi il corsista ha la possibilità di editare documenti che si integrano con il corso e diventano disponibili per il gli altri corsisti e/o per il docente.

Nella maggior parte dei casi questi documenti sono di tipo ipertestuale nel senso che consentono una accurata formattazione del testo attraverso stili predefiniti o personalizzati, l'inserimento di componenti multimediali, e la realizzazione di collegamenti ad altri documenti.

In tutte le situazioni nelle quali il corsista può scrivere ipertesti la pagina del corso si trasforma in una finestra di edizione online (rich editor).

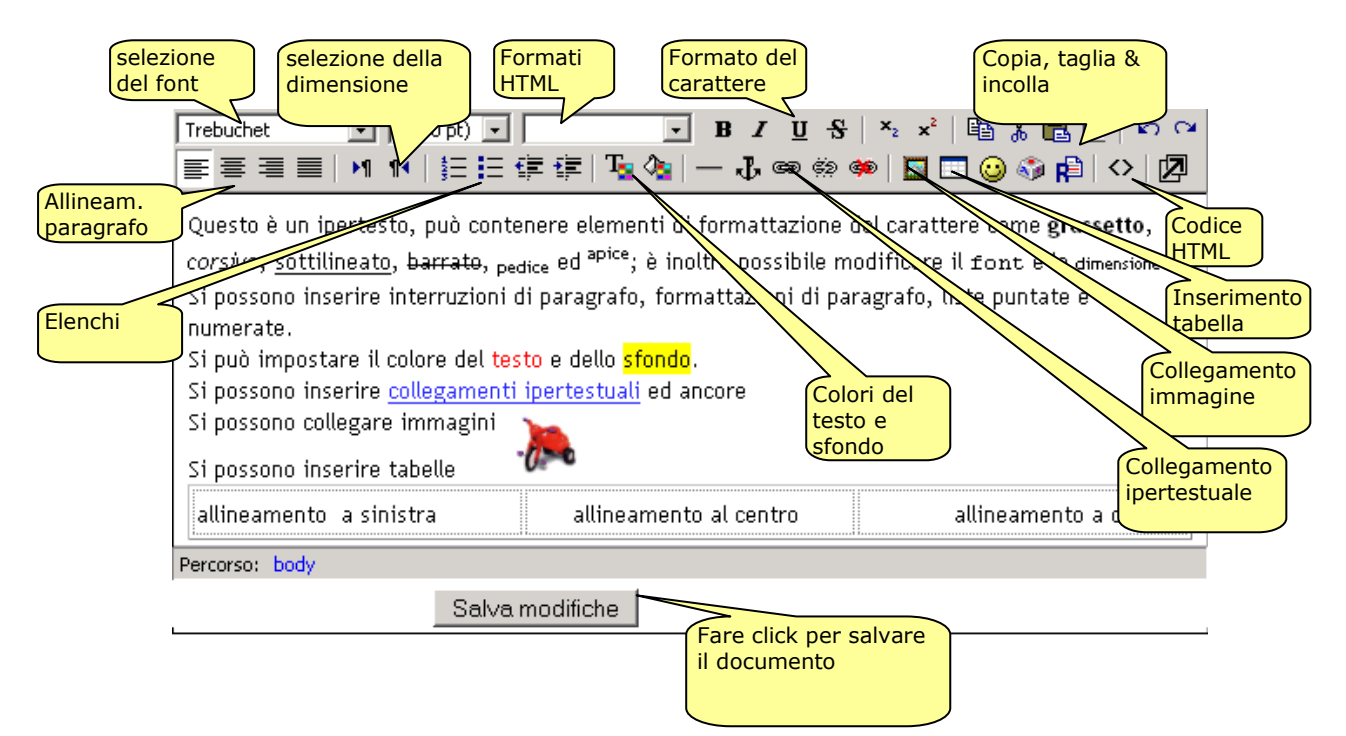

#### Personalizzazione del profilo

Il profilo è formato da un insieme di informazioni in parte pubbliche ed in parte private. Le informazioni pubbliche sono:

- Cognome
- Nome
- Località
- Immagine (facoltativa, se non viene inserita è sostituita da una immagine di default)
- Descrizione
- Indirizzo di posta elettronica (la visibilità può essere limitata o eliminata)
- Sito web (facoltativo)

Le informazioni private formano il sistema delle "preferenze" cioè impostazioni che modificano il comportamento dell'interfaccia solo per l'utente.

Le principali preferenze sono:

- Mostra Email: consente di limitare la visibilità dell'indirizzo di posta elettronica. Ip possibili valori sono: mostra, non mostrare, mostra solo agli iscritti al corso.
- Email attivata: consente di abilitare/disabilitare l'indirizzo di posta elettronica. Con l'indirizzo disabilitato non si ricevono notifiche sulle attività del corso.
- Formato Email: consente di scegliere il formato dei messaggi di posta. I possibili valori sono HTML (testo formattato) o testo puro.
- Tipo di raccolta email: consente di scegliere il modo di invio delle notifiche. I possibili valori sono: Nessuna raccolta (ogni messaggio viene spedito via mail), Completa (giornalmente invia i messaggi completi), Soggetti (giornalmente invia solo i soggetti dei messaggi)
- Autoiscrizione al forum: consente di definire se l'iscrizione ad un forum è automatica al momento della prima partecipazione o no.
- Tracciamento forum: consente di abilitare/disabilitare la funzione di tracciamento dei forum che mantiene la distinzione tra messaggi letti e non letti
- Scrivere in formato testo: consente di abilitare/disabilitare la funzione di editor degli ipertesti.
- Fuso orario: consente di impostare il fuso orario locale
- Lingua preferita: consente di scegliere la lingua preferita tra le lingue installate nell'ambiente. Questa funzione può essere disabilitata dal docente che può forzare la lingua da utilizzare in un corso.

## Immagine del profilo

L'immagine nel profilo svolge un ruolo importante nella personalizzazione.

L'immagine può essere una fotografia personale, un disegno stilizzato o una rielaborazione grafica, o qualsiasi altra immagine che ci rappresenti, che descriva il nostro stato d'animo, che ci faccia conoscere agli altri.

Si può usare una qualsiasi immagine digitale purché sia in formato JPG o PNG. Sono in questo formato in genere la maggior parte delle foto scattate da fotocamere digitali, acquistite dallo scanner o scaricate dai siti del web di Internet.

L'immagine deve essere copiata dal proprio computer al server del sistema (upload) mediante la finestra di dialogo "Modifica profilo" che si raggiunge facendo click sul proprio "Nome Cognome" che compare nel sito dopo avere fatto l'autenticazione.

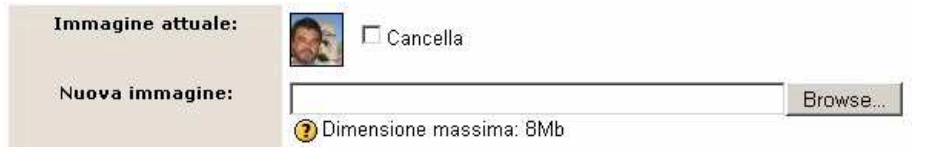

L'immagine che viene copiata viene tagliata tenendo solo la parte centrale in modo che diventi quadrata e viene ridimensionata in modo che diventi di 100 x 100 pixel di dimensione.

Non ha quindi alcuna importanza la dimensione dell'immagine perché il sistema la ridimensiona automaticamente ma se l'immagine è rettangolare, come sono in genere le fotografie ed il soggetto non si trova al centro dell'immagine si ottiene un troncamento del soggetto.

L'animazione che segue mostra come si possa ottenere una immagine JPG quadrata a partire da una immagine rettangolare usando il programma di utilità PAINT che fa parte degli accessori di Windows e quindi è sempre disponibile.

Si apre il programma PAINT; facendo click sul menu FILE e successivamente sulla voce APRI … si apre una finestra di dialogo sul file system locale.

Si percorre il file system fino a trovare il file grafico che si vuole modificare e si fa click su APRI.

L'immagine si apre nella finestra del programma.

Si fa click sul bottone SELEZIONA (rettangolo tratteggiato) poi si posiziona il mouse sul vertice a sinistra in alto dell'area che si vuole selezionare e mantenendo premuto il bottone si sposta il mouse fino al vertice in basso a destra dell'area che si vuole selezionare verificando che le dimensioni della selezione (coppia di numeri in basso a destra nella barra di stato dell'applicazione) determinino una forma quadrata (valori uguali qualsiasi).

L'area selezionata viene circondata da una linea tratteggiata.

Fare click sul menu MODIFICA e successivamente sulla voce COPIA; fare click sul menu FILE e successivamente sulla voce NUOVO; fare click sul menu MODIFICA e successivamente sulla voce INCOLLA; spostare il puntatore del mouse su un'area esterna all'immagine e fare click (la selezione scompare).

Fare click sul menu FILE e successivamente sulla voce SALVA CON NOME ... si apre una finestra di dialogo sul file system locale. Impostare un nome per il file nella casella NOME FILE e il tipo JPEG nella casella TIPO FILE e fare click sul bottone salva. Ora il file grafico di forma quadrata è disponibile per l'upload.

Naturalmente se si dispone di programmi di fotoritocco come Adobe Photoshop o Corel PhotoPaint si possono effettuare anche elaborazioni molto più complesse.